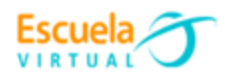

**Curso - Mantenimiento preventivo de computadores.**

## **GUIA 9: ¿Cómo activar la restauración del sistema?**

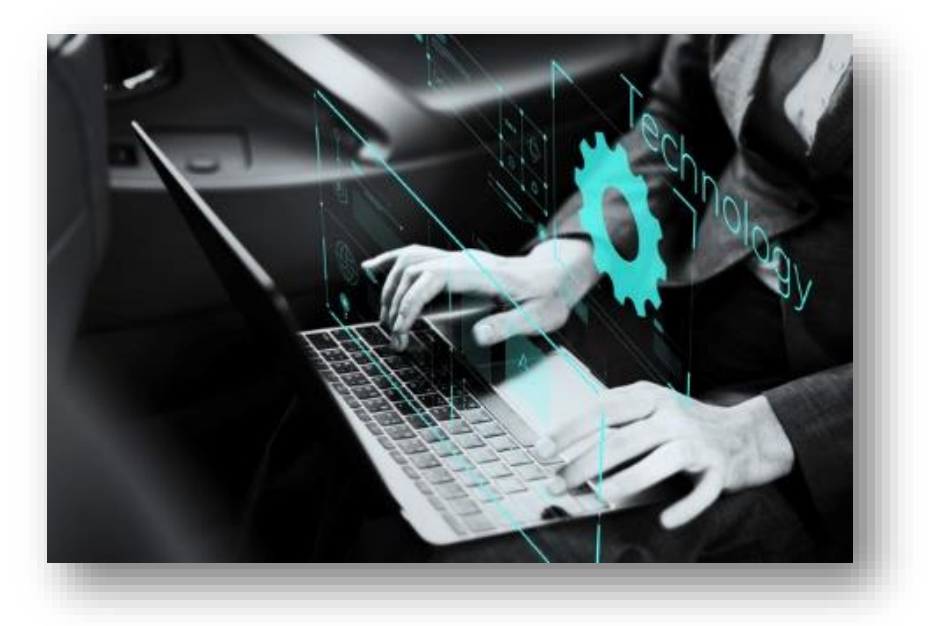

El System Restore es una herramienta de [recuperación](https://www.muycomputer.com/2017/07/17/restaurar-windows-10/) de los sistemas Windows que permite revertir los cambios realizados en los archivos del sistema operativo, configuración, ajustes, controladores, claves del registro o programas instalados. La restauración del sistema es una herramienta de gran ayuda ante un error del software, la entrada de virus en nuestro equipo o la simple instalación de drivers o de alguna aplicación que no funciona correctamente y que en ocasiones desestabiliza el sistema operativo. Combinada con la copia de seguridad de archivos es una herramienta que conviene tener activada por defecto al menos en la unidad que contiene el sistema operativo. Podemos gestionar la restauración del sistema desde la función correspondiente en el panel de control de Windows.

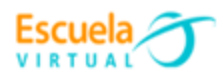

## **Ventajas de activar la restauración de sistema en un equipo.**

Todos los usuarios de sistemas informáticos instalan a menudo aplicaciones. Aunque la mayoría de estas aplicaciones funcionan sin problema, en ocasiones podemos toparnos con una aplicación mal configurada que hace que nuestro sistema deje de funcionar. En el caso de que esto ocurra podemos optar por formatear el sistema (tarea que lleva bastante tiempo y que puede ser complicada para algunos usuarios) o simplemente restaurar el sistema al estado anterior a la instalación del programa que funcionaba mal para recuperarnos del error. Estos puntos de restauración nos ahorrarán horas de trabajo de formatear el sistema y volverlo a dejar adaptado a nuestras necesidades.

- **Para activar la herramienta de restauración de sistema seguiremos los siguientes pasos:**
	- 1. Ingresamos al explorador de archivo y buscamos nuestro equipo, dando clic derecho sobre este se despliega una ventana en la que pulsamos en la opción "propiedades"

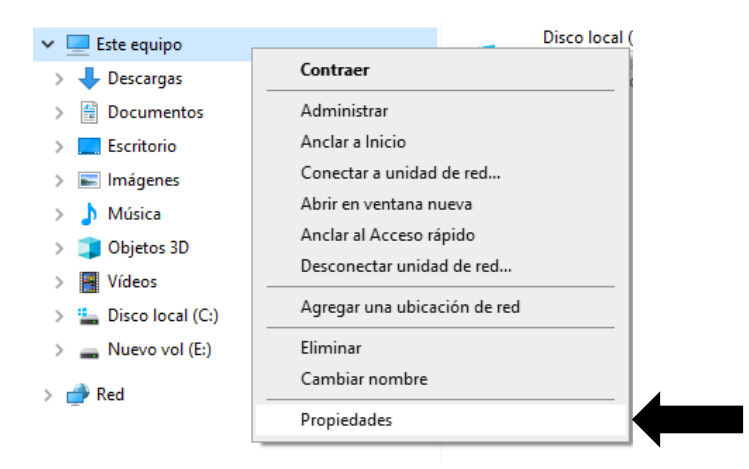

2. Una vez pulsamos en propiedades se despliega una ventana donde elegiremos configuración avanzada del sistema.

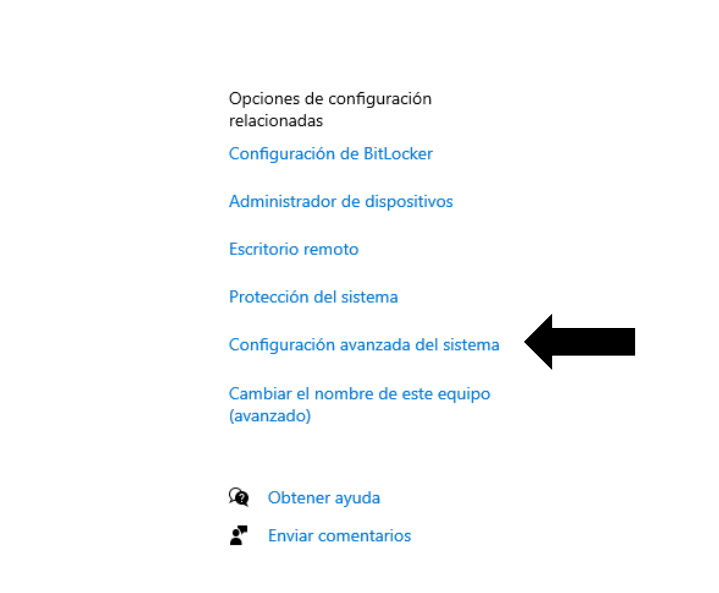

Escuela

3. Dentro de la nueva ventana que se despliega ingresamos a la opción "protección del sistema" y activamos el disco donde se ubica el sistema.

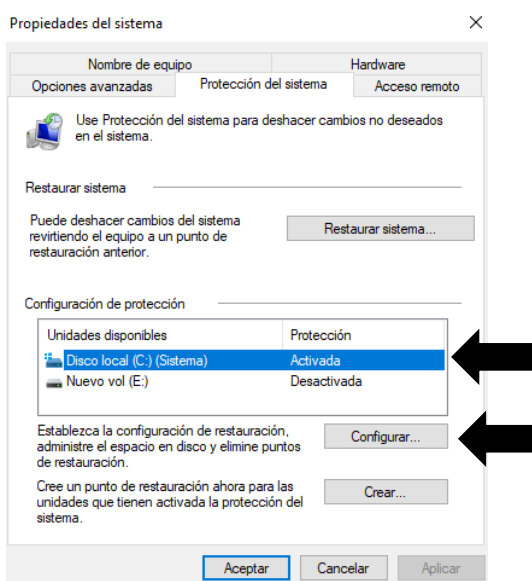

4. Se configura el espacio del disco duro dedicado a la restauración, no se recomienda que sea mayor al 15% y aceptamos para finalizar el proceso de activación de la restauración del sistema.

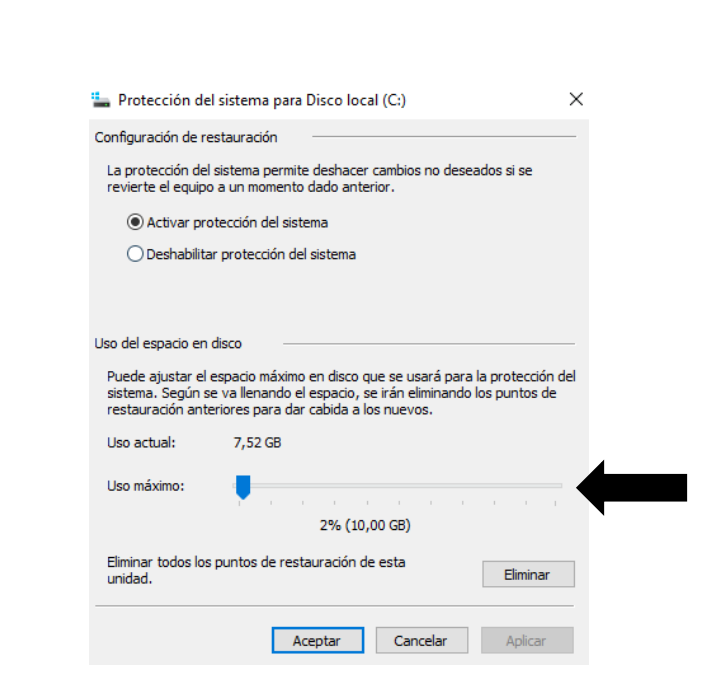

## **Crear puntos de restauración:**

**Escuela** VIRTUAL

> 1. Una vez activada esta herramienta, volvemos a la pantalla anterior, donde tenemos el botón "Crear". Tras pulsarlo, simplemente se nos pedirá darle un nombre para poder reconocerlo posteriormente en el caso de querer restaurar el sistema. Lo ideal es hacer este punto de restauración manual cuando sepamos que el equipo está funcionando 100% como queremos y sin problemas.

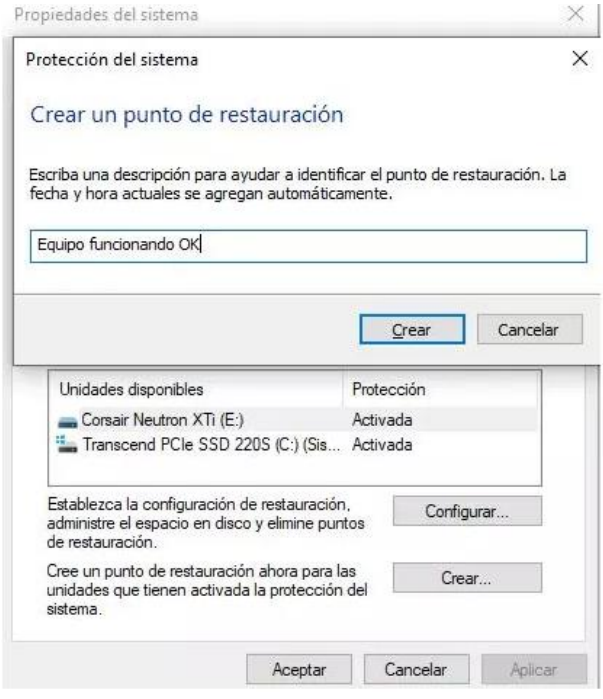

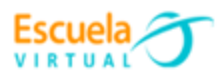

Debemos tener en cuenta que si tenemos esta herramienta de Windows ya activada, el sistema creará puntos de restauración de manera automática justo antes de que instalemos cualquier programa. En otras palabras, cuando vamos a instalar cualquier programa o aplicación, Windows creará un punto de restauración previo automáticamente, de manera que si ese programa daña el sistema, podamos restaurar el sistema a justo como lo teníamos antes de hacerlo.

## **Cómo restaurar el sistema en Windows**

Los dos pasos anteriores permitieron configurar y crear un punto de restauración manualmente, en ocasiones ya están habilitados de fábrica.

La restauración del sistema se debe hacer en caso de que se haya instalado un programa que este dañando el funcionamiento de Windows o cuando se ha ejecutado un archivo malintencionado de un correo electrónico y ha ingresado un virus. En ese caso, debes ir nuevamente a Restaurar el sistema al botón que "restaurar sistema".

1. Al dar clic en restaurar sistema se despliega un asistente que guiará el proceso de restaurar el sistema. Tras pulsar sobre la palabra "siguiente" nos mostrará los últimos puntos de restauración del sistema, y tendremos que seleccionar el que queremos antes de poder pasar al siguiente paso.

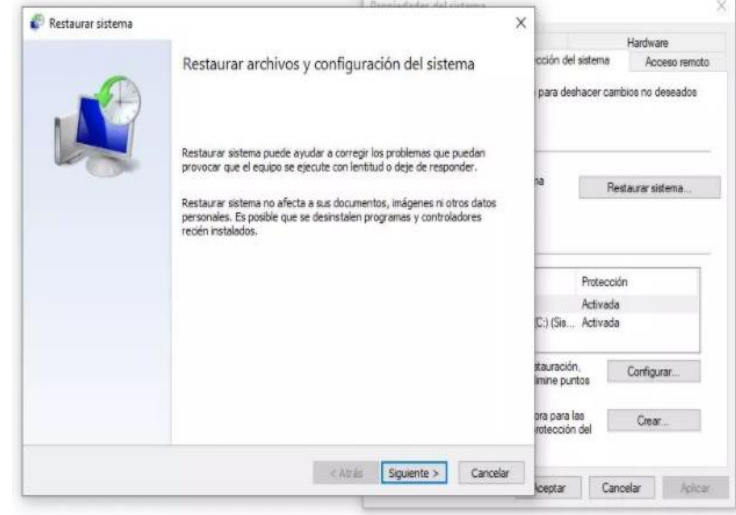

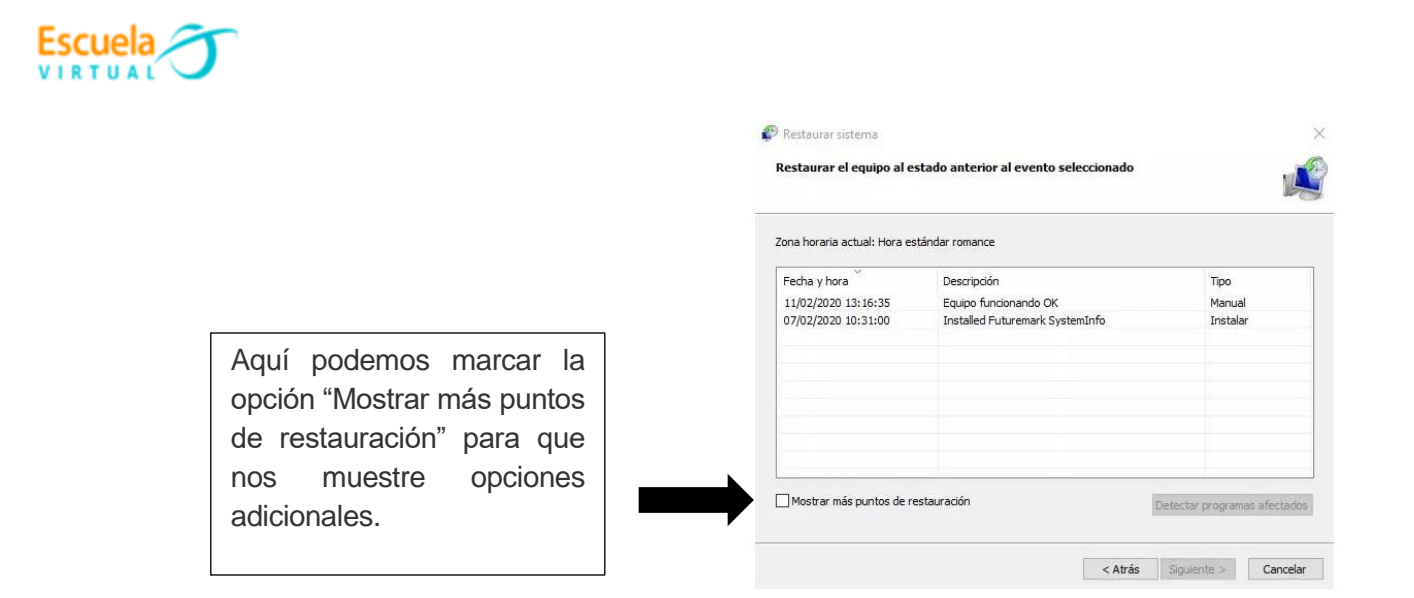

2. Si queremos estar seguros de lo que sucederá tras restaurar el sistema, podemos pulsar sobre cualquiera de los puntos de restauración y hacer clic en el botón Detectar programas afectados. Se generará un informe que nos dirá lo que "perdemos"

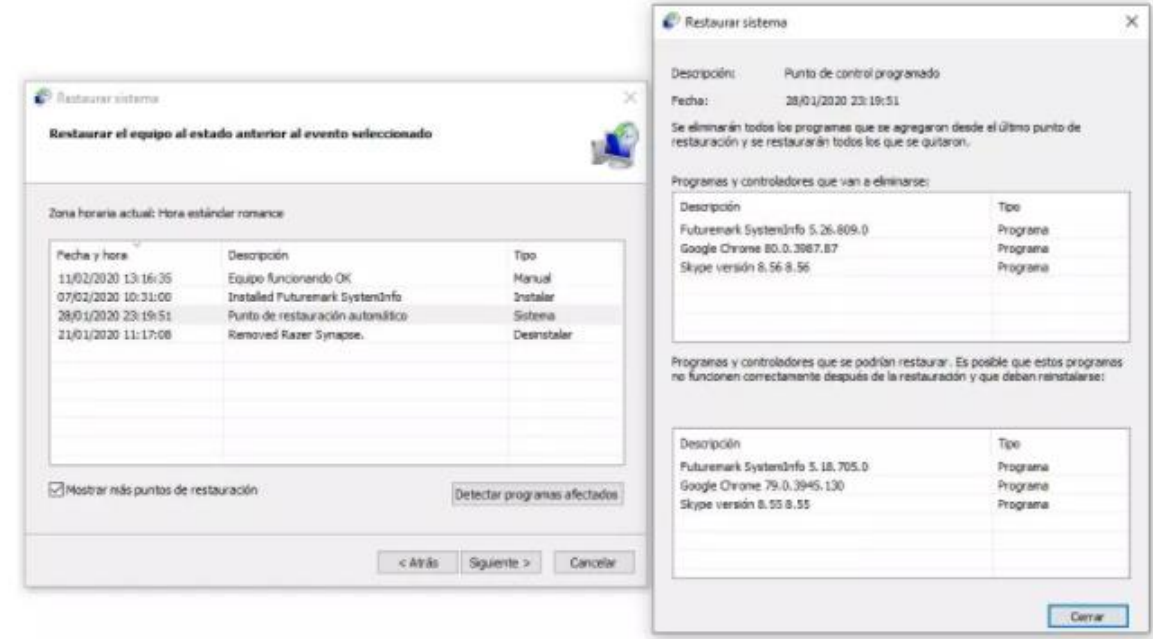

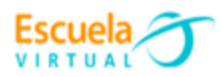

3. Tras seleccionar el punto de restauración que nos interese, pulsamos sobre "Siguiente" y saldrá un último mensaje informativo.

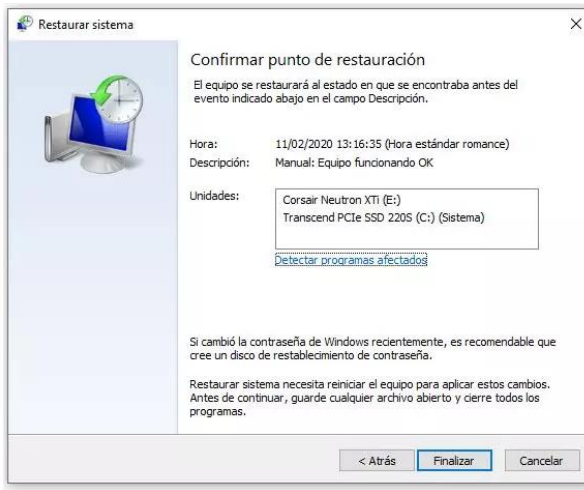

Si pulsamos sobre "Finalizar", el equipo se reiniciará y automáticamente comenzará con el proceso de restaurar el sistema, que puede durar más o menos dependiendo del número de programas afectados y, por supuesto, de la velocidad de nuestras unidades de almacenamiento. Todo el proceso se realizará de manera automática y, cuando termine, nos encontraremos el PC tal y como lo teníamos justo cuando se creó el punto de restauración.

**NOTA**: es recomendable que cada vez que se vaya a realizar un cambio de hardware o que vayas a realizar una modificación sustancial en el software (como aplicar actualizaciones de Windows), crear un punto de restauración por si algo sale mal, se pueda volver al estado en el que estaba el sistema.